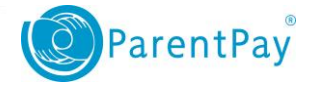

## How to pay for items

To pay for school items you would need to –

- 1. Navigate t[o www.parentpay.com](http://www.parentpay.com/) and log into your account
- 2. Select either **Pay for …….meals** or **Pay for other items** for the child you want to pay for

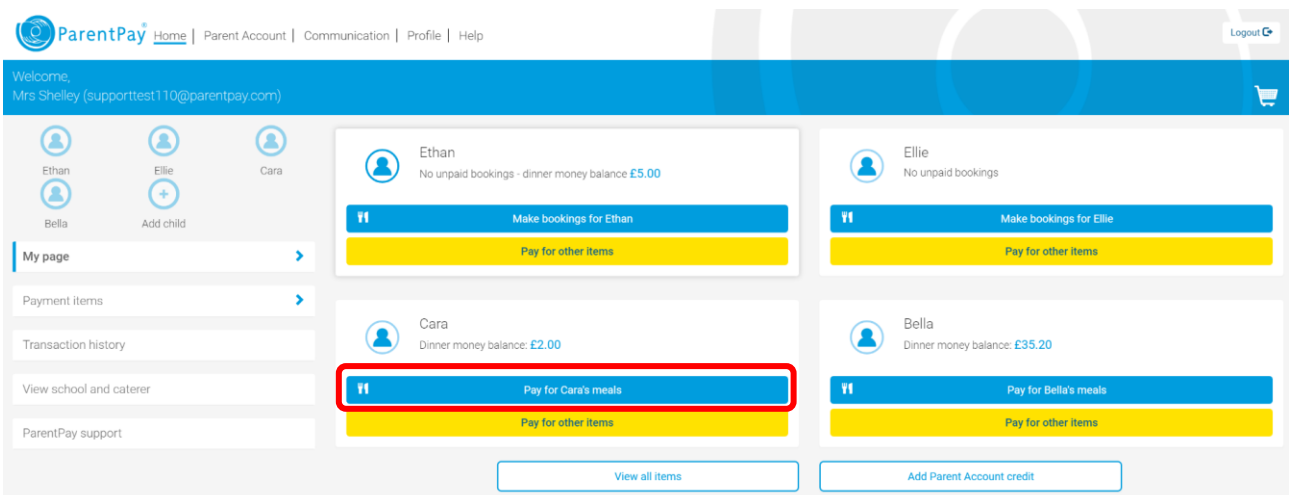

3. Enter the amount you wish to pay (between the minimum and maximum amount set by school) and select **Add to Basket.** 

Note: if you have sufficient credit in your Parent Account, you can select to **Pay by Parent Account**

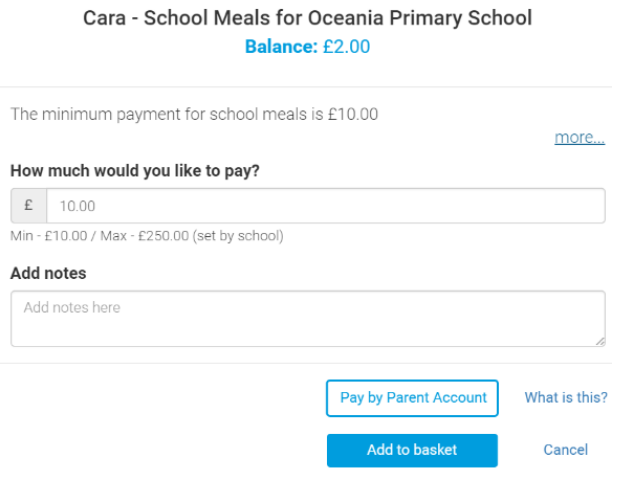

1

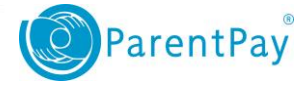

4. You can select to **View basket and pay** or if you wish to pay for more items select **Continue Shopping** 

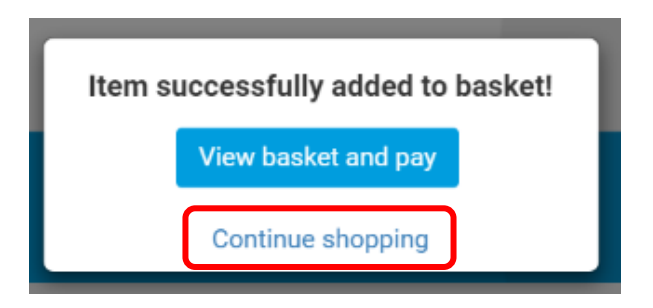

5. Select either **Pay for …….meals** or **Pay for other items** for the child you want to pay for (the basket will show that there is an item awaiting payment)

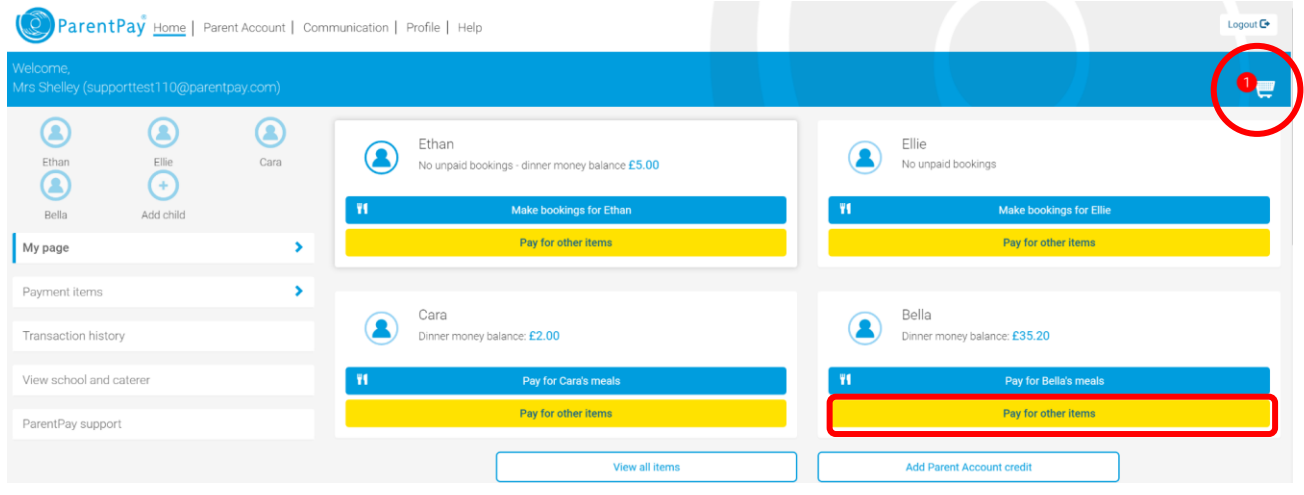

- 6. By selecting **Pay for other items**, you will see a list of all the items available to make payment for. Note: you can use the filter at the top of the page to see items for all of your children
- 7. Select **View details and pay**

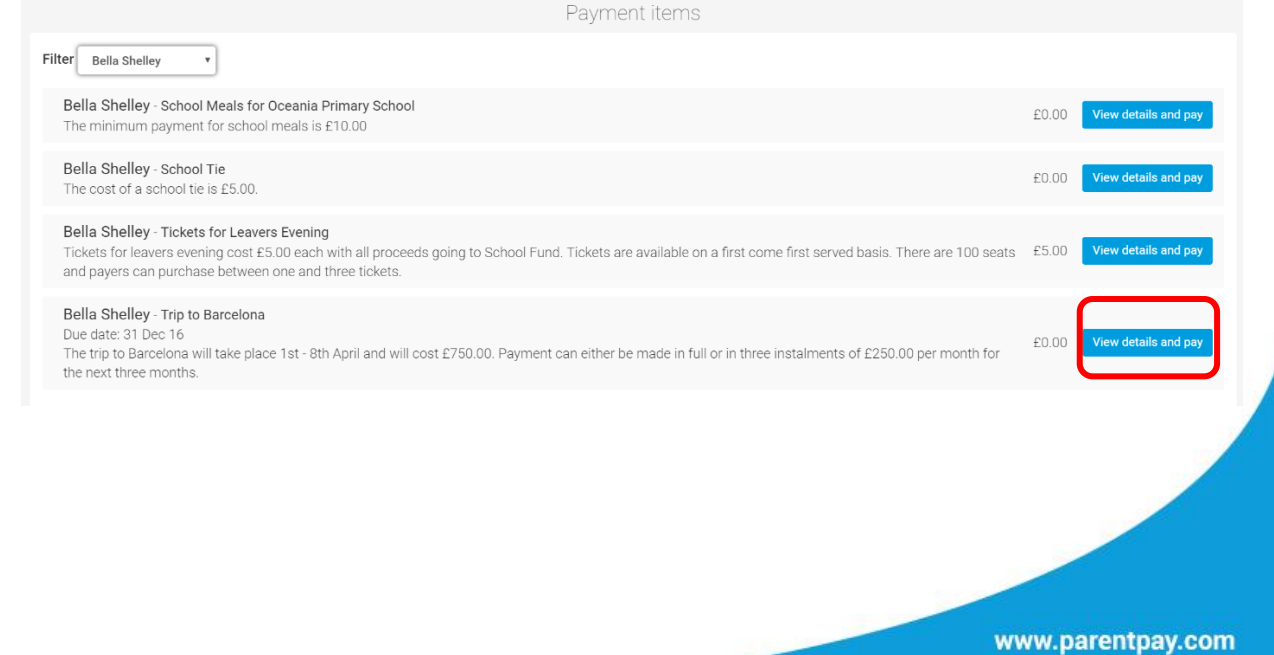

2

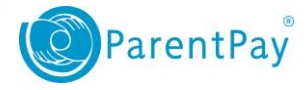

8. Enter the amount you wish to pay and select **Add to Basket**

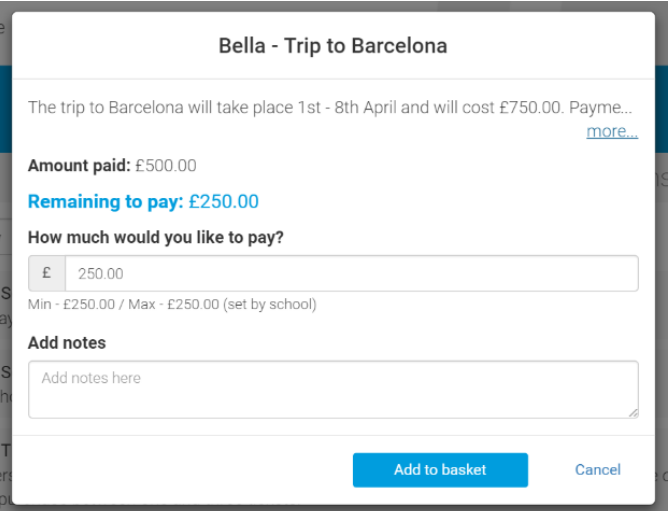

9. Select **View basket and pay** or **Continue Shopping**

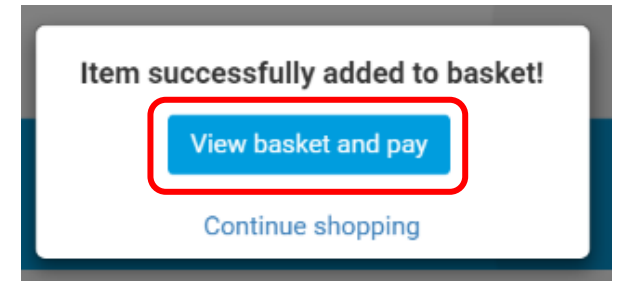

10. Review your payment and then select **Pay now** or **Continue Shopping**

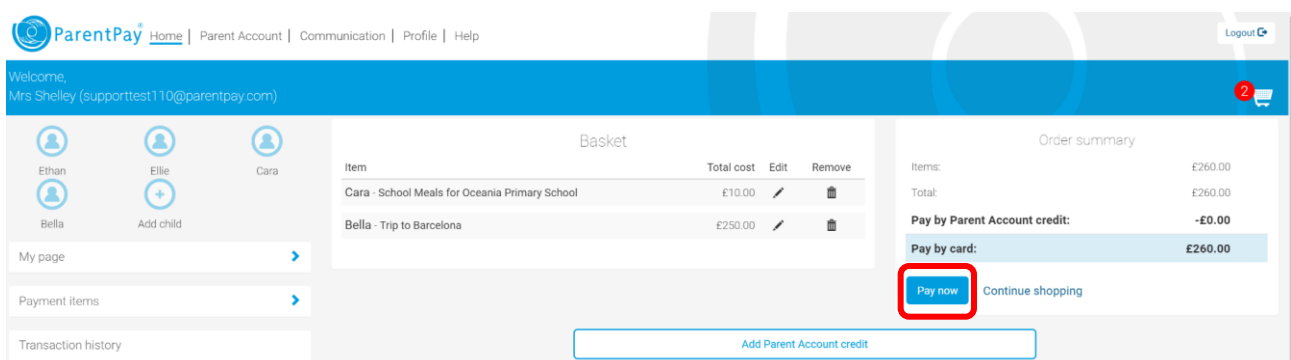

11. If you have a stored card(s) on your account you may select and pay with this card, entering only the Security code/CVV and selecting Review Payment

If you have no stored cards, or you wish to use a card not currently saved on your account, select Edit card/Use different card. You can now enter your card details into the secure payment page.

12. Select Review Payment and then Make Payment to complete the process.